## LOGGING IN TO YOUR EMAIL ACCOUNT

## From the Conference website (www.umcsc.org) click on the email link (red circle).

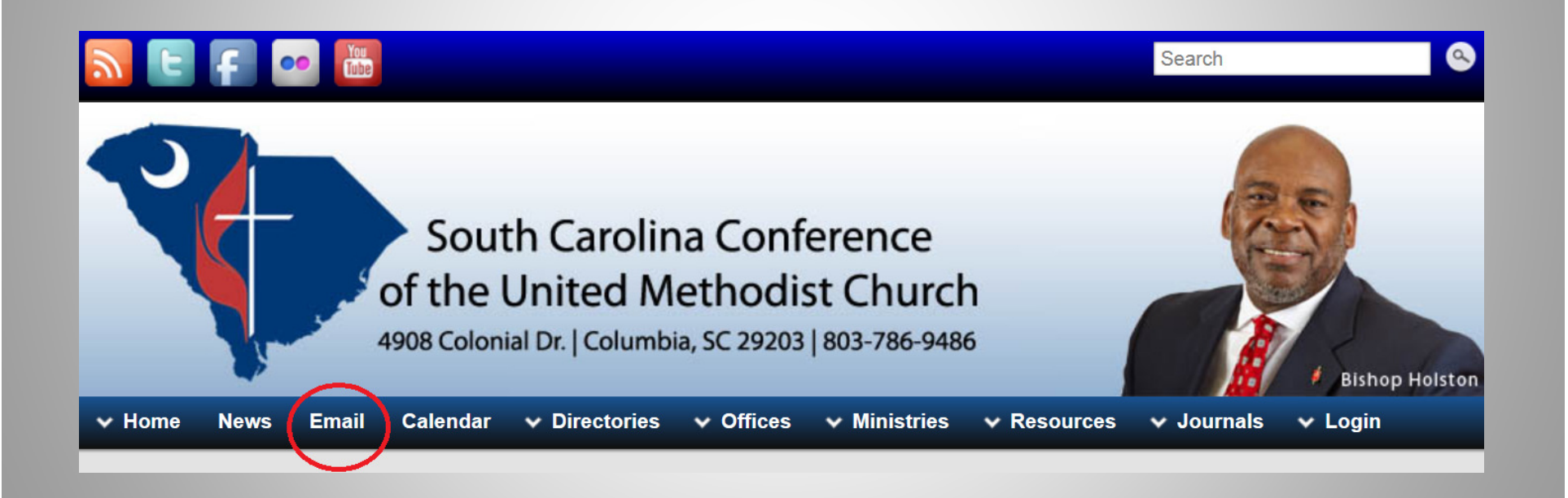

Click on the link beside "Email Accounts".

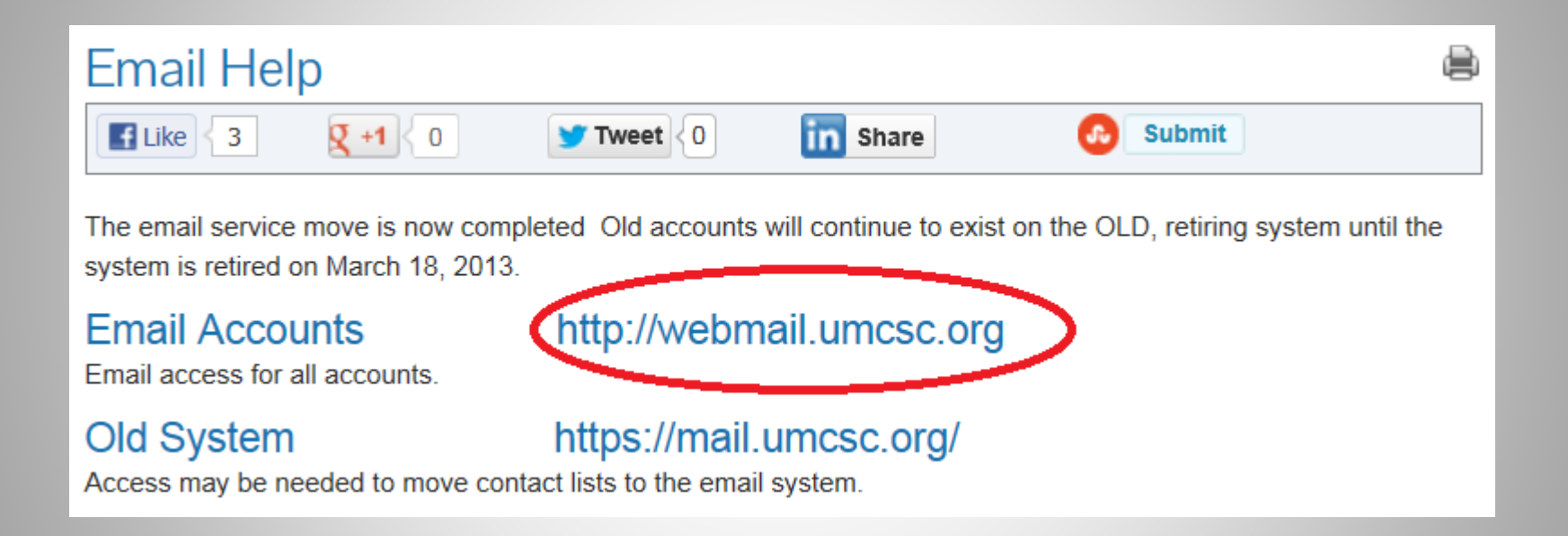

Enter your username. This will not include the " $@...$ " suffix. Notice that the " $@...$ " suffix is automatically added. Then enter your password and click "Sign In".

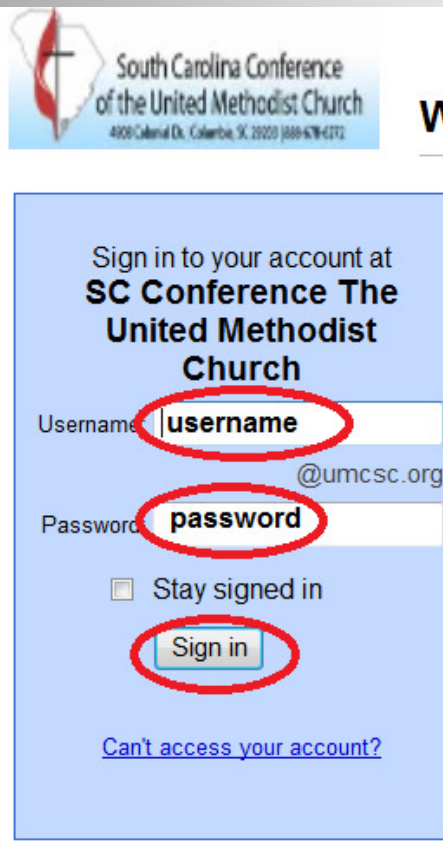

## **Welcome to SC Conference The United Methodist Church**

## Less spam, plenty of space and access from anywhere.

Welcome to your email for SC Conference The United Methodist Church, powered by Google,

- Keep unwanted messages out of your inbox with Google's powerful spam blocking te
- Keep any message you might need down the road, and then find it fast with Google so
- Send mail, read new messages and search your archives instantly from your phone

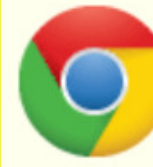

Download Chrome to get a faster & enhanced Google Apps experience Chrome is a secure and stable browser that offers the fastest and most feature & Calendar. Deploy Chrome company-wide via the MSI or download Chrome for your pers